**Ръководство за потребителя**

# *Microinvest* **GPS Tracker**

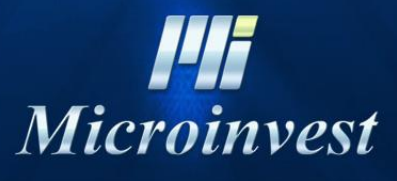

2016

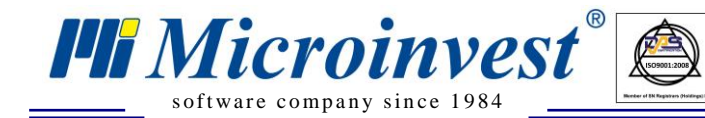

## **СЪДЪРЖАНИЕ:**

 $\begin{array}{|c|c|}\n\hline\n\text{W}_{\text{UKAS}}\n\end{array}$ 

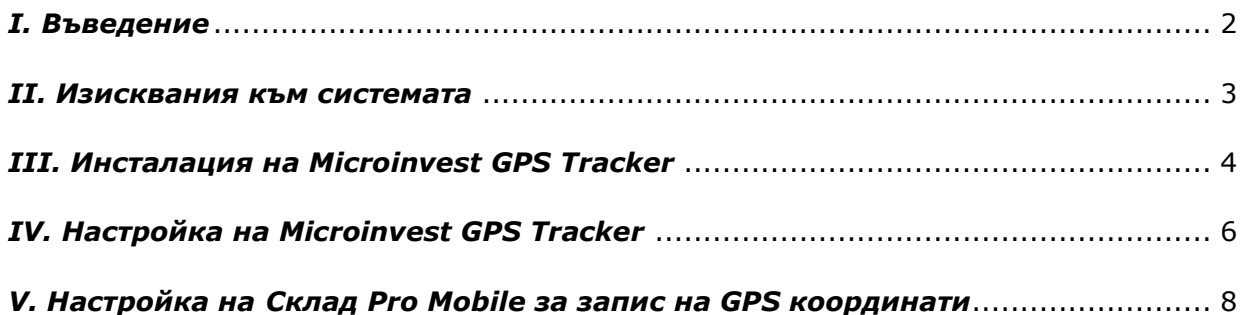

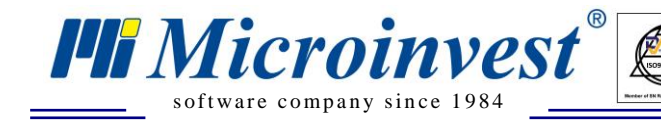

## **Въведение**

 $\overline{\mathbf{Q}}$ 

Microinvest GPS Tracker е приложение за проследяване движението на операторите, използващи мобилни устройства с инсталиран Microinvest Склад Pro Mobile и вграден GPS приемник. Приложението дава възможност за избор на различни източници на картите, по които се отбелязва движението на оператора – Google maps, Yahoo maps, Open street map, Bing Maps. Възможно е също така и показване на сателитна снимка на областта от няколко различни източника. Предвидена е възможност за задаване на потребител, начална и крайна дата и час на проследяването след което на картата се визуализират точките от движението на потребителя. Приложението дава големи възможности за контрол върху движението на мобилните търговци, както и за динамични промени в маршрутите им по време на работния ден при получаване на нови поръчки или други непредвидени обстоятелства.

**Забележка: Приложението използва същата база данни, с която работи и**  *Microinvest* **Склад Pro.**

## **Изисквания към системата**

 $\overline{\bigvee_{\scriptscriptstyle{\mathsf{UKAS}}}}$ 

## **1. Софтуерни изисквания към стационарния компютър**

Стационарен или мобилен компютър с операционна система Microsoft Windows XP или по-нова версия

- $\blacksquare$ . NET Framework 2.0 или по-нова версия
- *Microinvest* Склад Pro версия 3.07.хх или по-нова
- *Microinvest* GPS Tracker

s of tware company since 1984

*HI Microinvest* 

## **2. Хардуерни изисквания към стационарния компютър**

Компютър, отговарящ на минималните изисквания за *Microinvest* Склад Pro (процесор 1 Ghz или повече, RAM – 256 MB или повече, свободно място на твърдя лиск  $-1$  GB или повече).

## **3. Софтуерни изисквания към мобилното устройство**

Операционна система Microsoft Windows Mobile v. 5.0, 6.0, 6.5

*Microinvest* Склад Pro Mobile v. 3.07.хх или по-нова

## **4. Хардуерни изисквания към мобилното устройство**

Мобилно устройство, отговарящо на минималните изисквания за *Microinvest* Склад Pro Mobile

**• Вграден GPS приемник** 

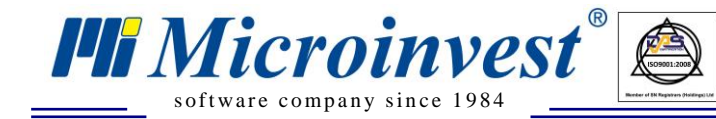

## **Инсталация на Microinvest GPS Tracker**

 $\sum_{\text{UKAS}}$ 

Ако не разполагате с инсталационен файл, може да го изтеглите от секция **Download** на нашия сайт [http://www.microinvest.net](http://www.microinvest.net/) .

**1.** Стартирайте инсталационния файл. Изберете език и натиснете бутон **ОК**.

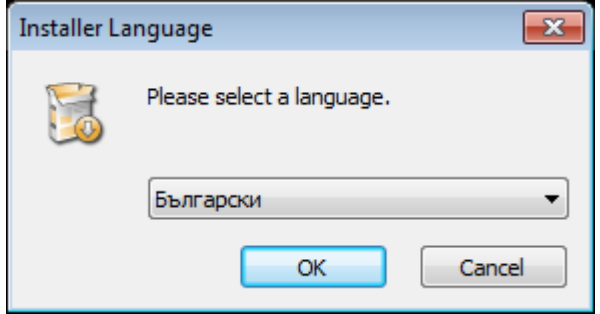

**2.** В прозореца с лицензионното споразумение натиснете бутон **Съгласен**, за да продължите напред.

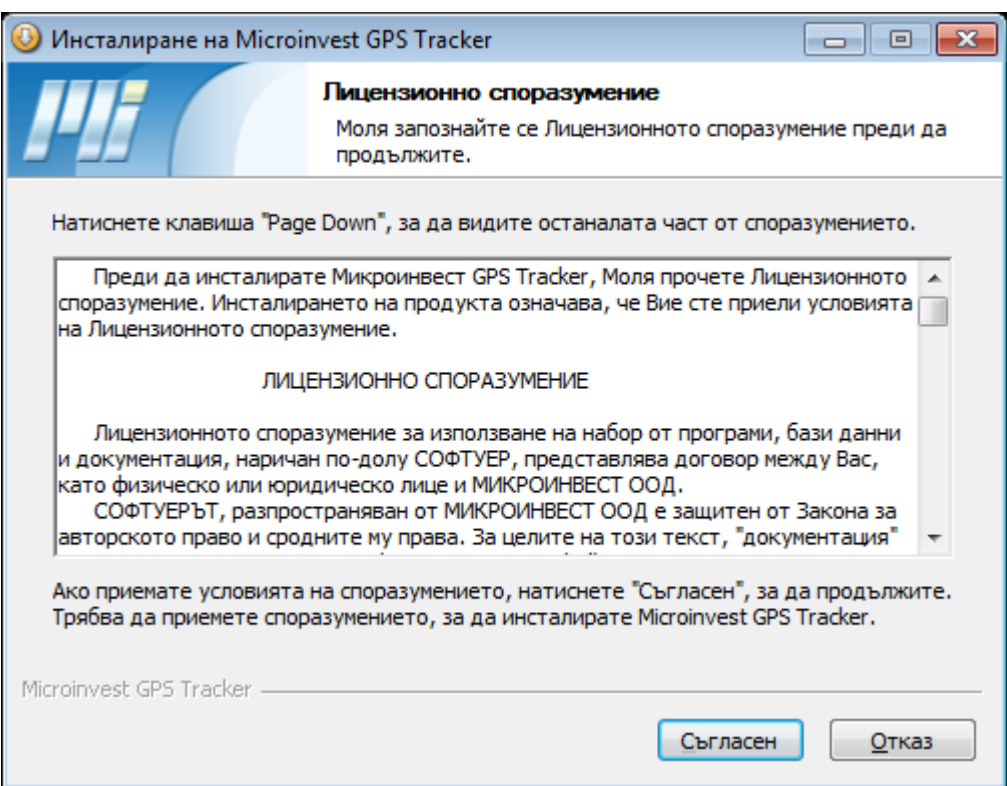

**3.** По подразбиране приложението се инсталира в C:\Program Files\Microinvest\GPS Tracker. Ако желаете да инсталирате програмата на друго място, натиснете бутон **Преглед** и задайте път до инсталационната папка.

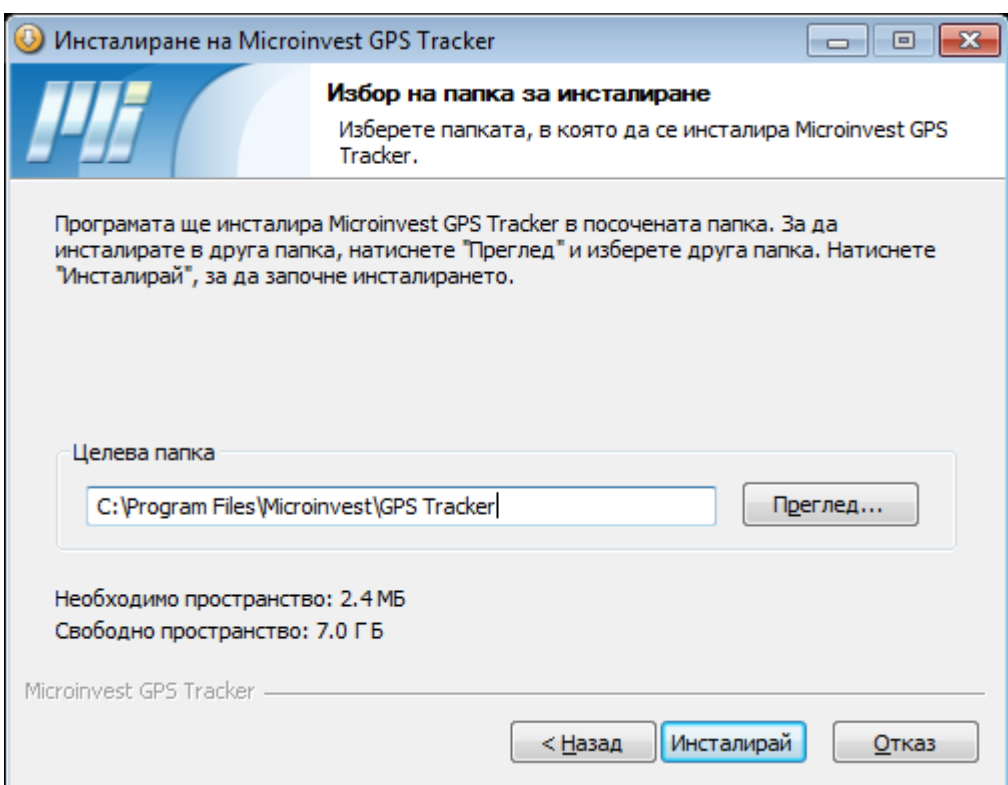

UKAS

 $\bigcirc$ 

s of tware company since 1984

*Microinvest®* 

## **4.** Изчакайте процесът на инсталиране да завърши и натиснете бутон **Затвори**.

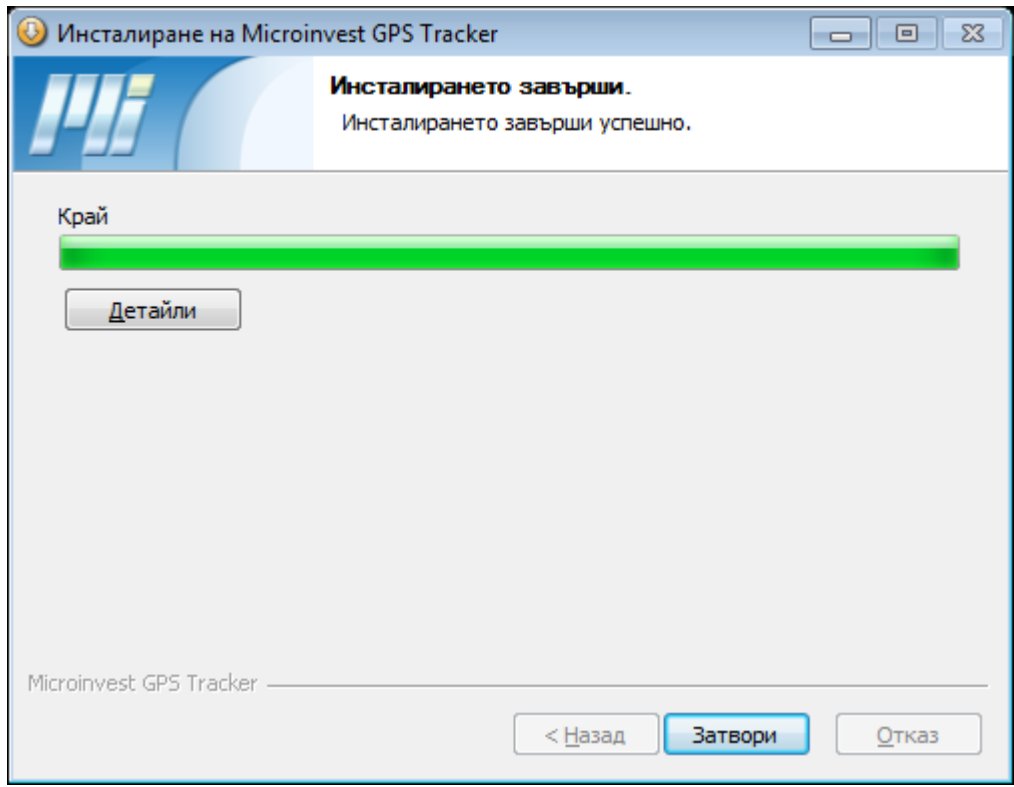

*[www.microinvest.n](http://www.microinvest.net/)et*

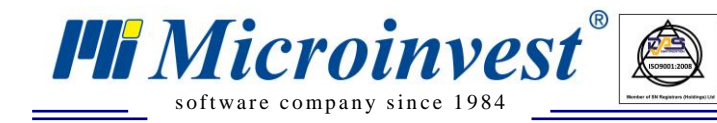

## **Настройка на** *Microinvest* **GPS Tracker**

 $\overline{\bigcup_{\mathsf{UKAS}}$ 

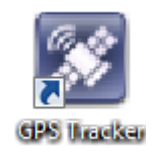

**1.** Стартирайте приложението от иконата на работния плот.

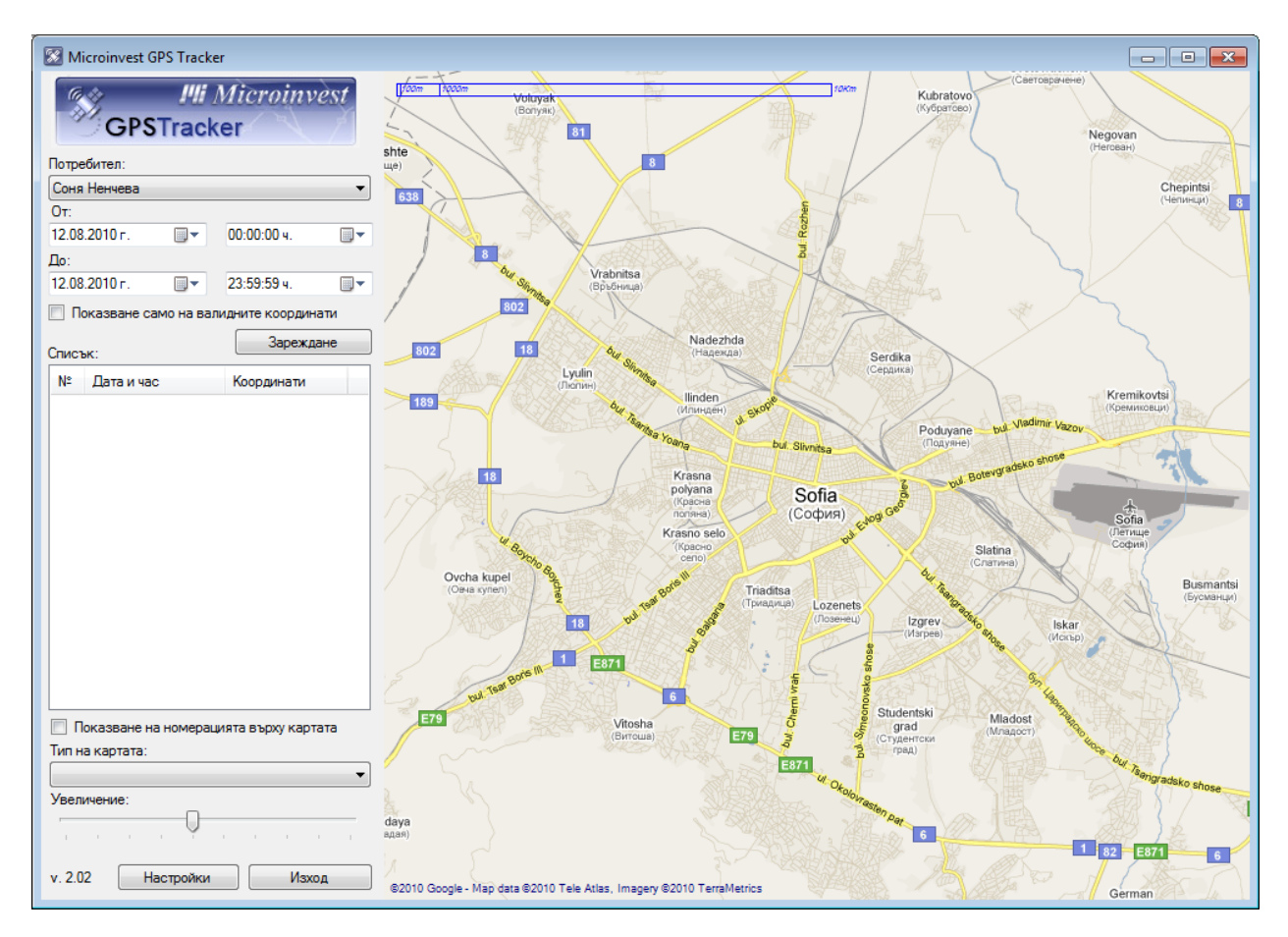

#### **2.** Настройка за връзка с базата данни

*Microinvest* GPS Tracker автоматично се конфигурира към базата данни, с която работи *Microinvest* Склад Pro. Приложението работи само с база данни тип MS SQL Server.

**3.** Изберете потребител.

Системата избира координатите само за този потребител.

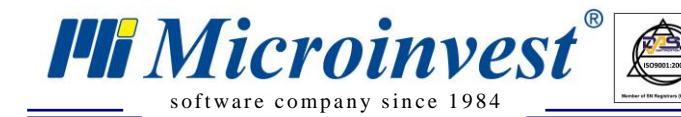

si

#### **4.** Изберете дата и час

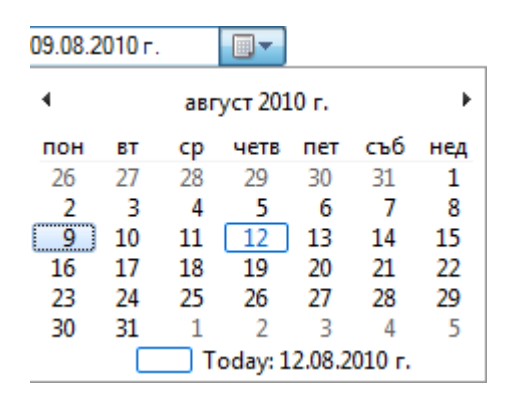

 $\overline{\mathbf{Q}}$ 

Системата филтрира само GPS координатите, които отговарят на избрания времеви интервал.

Забележка: Отметката "Показване само на валидните координати" пропуска **координатите без покритие на GPS сигнала.**

#### Microinvest GPS Tracker **I'll Microinvest** Serdika Lyulin **GPSTracker** Потребител Служебен потребител  $\overline{O}$  $\overline{\mathbb{B}}$ 29.12.2008 □→ 00:00:00 4  $\mathbf{\Pi}$ o: 12.08.2010 г  $\overline{\mathbb{B}}$  $\overline{\mathbb{B}}$ 23:59:59 4 Sofia **• Показване само на валидните координати** София *.*<br>Vazrazhdane 3ареждане Списъ polyan Sredets  $N<sup>2</sup>$ Дата и час Координати  $08.07.2009$  r. ... 42,6590, 23,2736 147 148 08.07.2009 г. 42,6688, 23,2678  $08.07.2009$  r. ...  $149$ 42 6606 23 2731 Krasno selo 150 08.07.2009 г. 42.6561.23.2775  $151$  $08.07.2009$  r. ... 42,6582, 23,2785  $08.07.2009$  r. ... 42,6574, 23,2776 152 153  $08.07.2009$  r. ... 42,6593, 23,2732  $08.07.2009$  r. ... 154 42,6651, 23,2880 riaditsa  $08.07.2009r...$ 155 42.6754.23.3036  $1021$  $08.07.2009r...$ 156 42 6647 23 3137 08.07.2009 r. ... Izgre 157 42 6670 23 3243 158  $08.07.2009$  r.m. 42,6772, 23,3415 08.07.2009 r. ... 42,6923, 23,3514 159 **E79** 160 08.07.2009 r. 42.7038.23.3529  $\sqrt{6}$ 161 08.07.2009 r. 42,7057, 23,3518 Показване на номерацията върху картата Тип на картата Studentsk Google maps 6 371 Увеличение Vitosha Настройки  $v. 2.02$ Изход Π @2010 Google - Map data @2010 Tele Atlas, Imagery @2010 TetraMetrics E874

## **5.** Натиснете бутон **Зареждане**

*[www.microinvest.n](http://www.microinvest.net/)et*

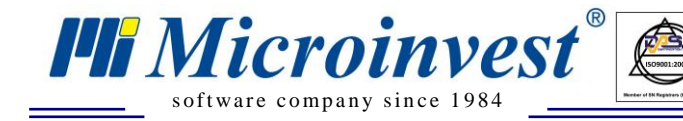

## **Настройка на** *Microinvest* **Склад Pro Mobile за запис на GPS координати**

 $\sum_{\text{UKAS}}$ 

- **1.** Стартирайте *Microinvest* Склад Pro Mobile на мобилното устройство
- **2.** Отворете меню Настройки/Настройки.../GPS. Задайте следните параметри:

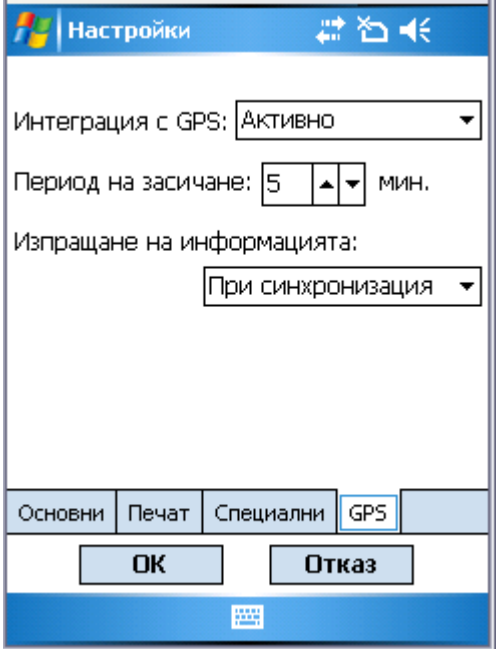

**• Интеграция с GPS – Активно** 

Период на засичане – задава през какъв период да се извършва засичане и запис на GPS координатите.

Изпращане на информацията – Изберете **При синхронизация** или определен времеви интервал, ако мобилното устройство има постоянна връзка с базата (чрез мобилен интернет).

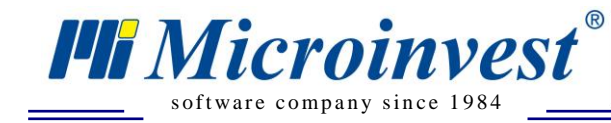

## Забележки на читателя

 $\frac{1}{\sqrt{\frac{1}{N}}\sqrt{N}}$ 

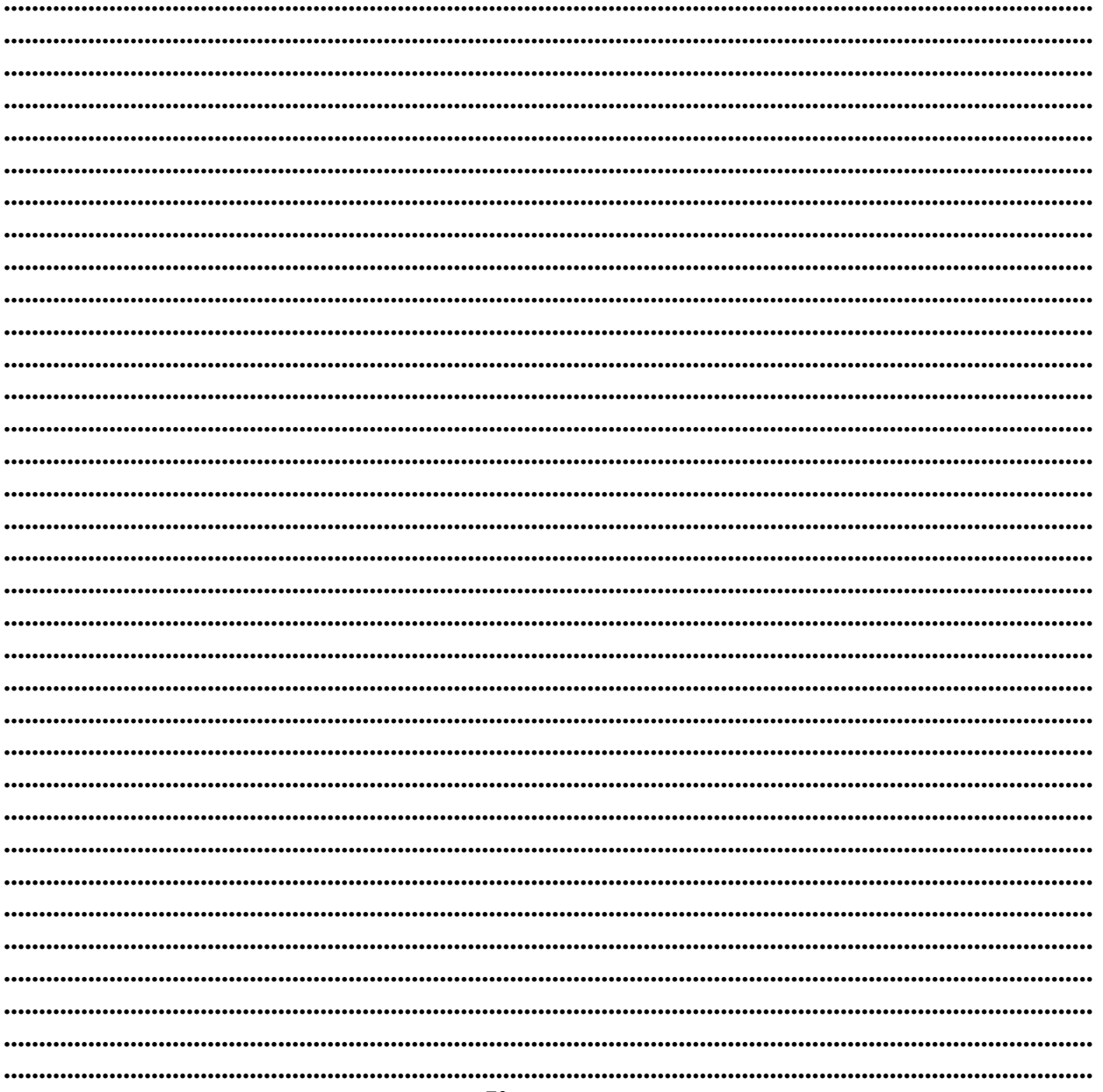

## Контакти:

## $\bullet Microinvest \bullet$

България, 1618 София Бул. Цар Борис III, № 215, Геопланпроект Тел./факс: (00 359) 2 955-55-15, 2 955-53-34 Нац.номер: 0700 44 700 e-mail: marketing@microinvest.net База знания *<u>OOpym Microinvest</u>* 

© Microinvest, 2016

www.microinvest.net